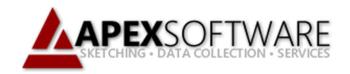

# Apex Sketch v7

Draw First – Reopening/Editing Area

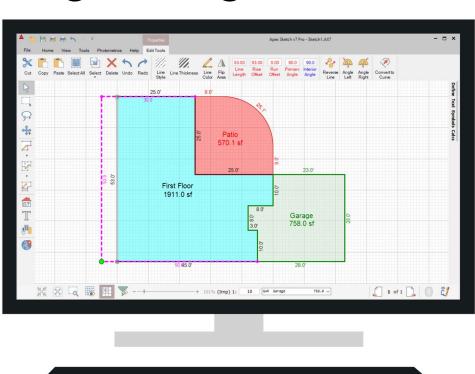

### **Apex Sketch Version 7 – Reopening an Area**

To make any Edits in Apex v7 you will first need to ensure the Pointer tool is selected. Click on the Pointer icon located at the top of the Drawing Toolbar if it is not already selected.

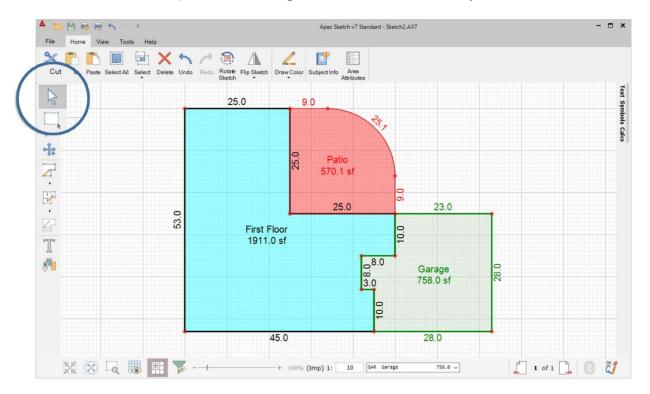

With the Pointer Tool enabled, click on the line you want to remove from the sketch. The line will become highlighted in Red indicating it can be moved, edited, or deleted.

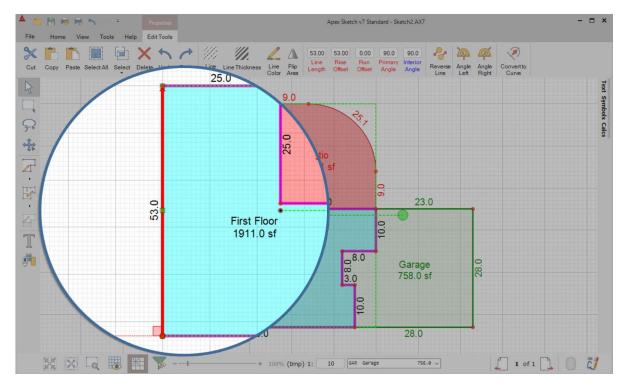

Note: Make sure you have selected the line, NOT the dimension label or end point of the line.

### Reopening an Area (continued)

With the Line selected and highlighted in Red, tap the Delete key on your keyboard to remove the line from the sketch.

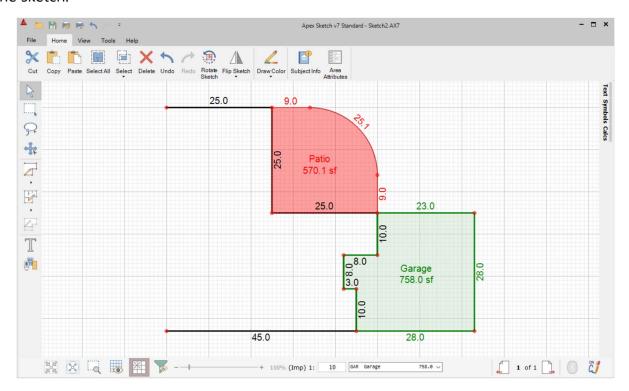

Next click on Draw Area, place the crosshair at one end or the other of the opened area and click Enter, you can now make your changes and reclose the area.

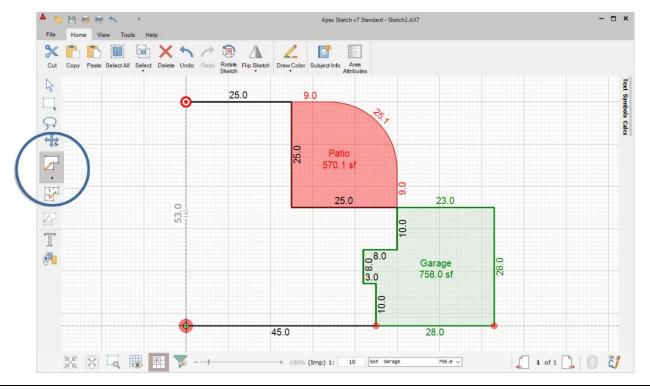

**Note**: Once you are back in Draw Area Mode with the "pen down" at one end of the open area you can hit the delete key to delete additional lines of the open area.

#### **Editing an Area**

To edit an area without reopening click on the line you would like to move, for the example below let's say the top 25' wall should have been 30' and the bottom 45' wall should have been 50'. To adjust these walls, click the line that is connected to the two walls you need to edit. In this case, we will select the 53' wall.

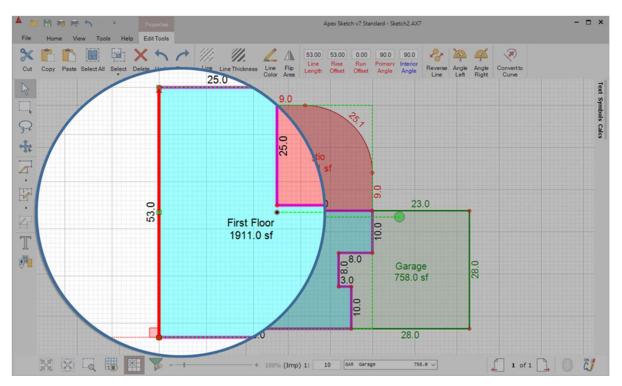

With the 53' wall selected tap 5 on your keyboard (because we need to move the line 5' to the left) and tap the left arrow on your keyboard. This will move the 53' wall 5' to the left, extending the two attached walls.

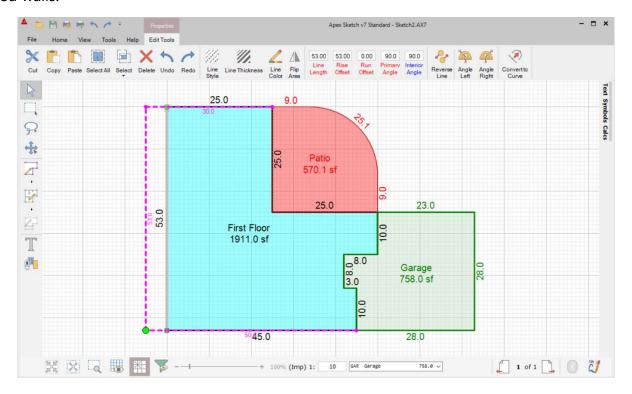

## Editing an Area (continued)

Now that we have moved the 53' wall 5' to the left, tap the Enter key on your keyboard to apply the change to the sketch. You will notice the square footage of the area will increase/decrease depending on the direction you move the line.

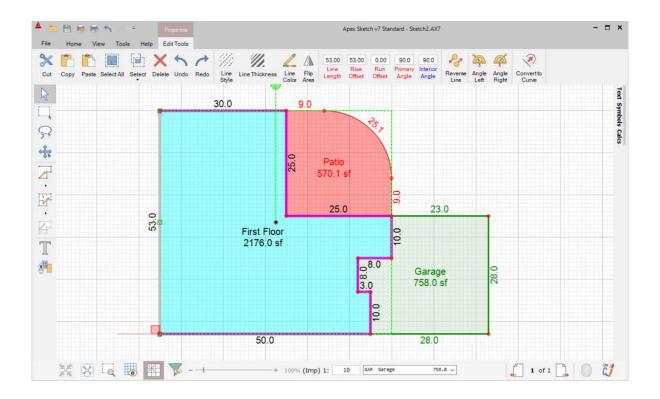